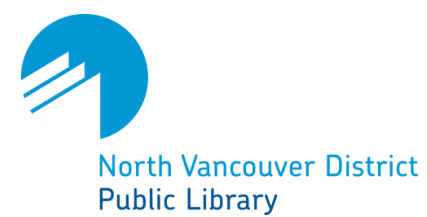

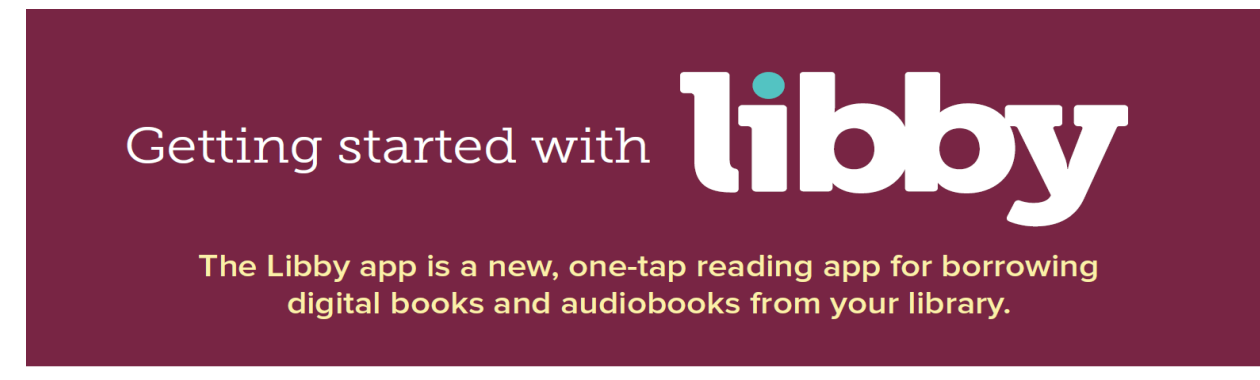

Libby is a free app created by OverDrive. You can use Libby to access ebooks and e-audiobooks. Library members can check out and read or listen to these titles on their mobile devices through the Libby app. OverDrive ebooks and audiobooks are available to all residents of the District of North Vancouver who have an NVDPL library card in good standing.

# **What you will need:**

- NVDPL library card
- Apple, Android and Windows mobile device with internet access

# **Follow these steps for free ebooks & audiobooks:**

# **1. Download the Libby app.**

Download the free Libby app by going to the app store on your mobile device (i.e., Apple's App Store or Google's Play Store) and searching for "Libby, by Overdrive".

# **2. Add NVDPL's OverDrive collections to your app.**

- Select "Find My Library", then search for "North Vancouver District Public Library."
- Select 'British Columbia Libraries.' The BC Library2Go database will then be loaded on your app.

# **3. Add your library card**

- Select
- Select 'North Vancouver District Public Library' from the dropdown menu and enter your 14 digit library card number (no spaces).

# **4. Discover ebooks and audiobooks.**

- Browse new titles featured on the home page.
- Scroll down on the page to browse different collections/genres.
- Search for a specific title or author using the search box at the top of the screen.

#### **5. Narrow your results.**

 $\bullet$  You can narrow your results by clicking the plus ( $\bullet$ ) button to bring up additional search options (including limiting to only include 'Available Titles').

#### **6. Borrow the book.**

Once you have found a book, click the "Borrow" button.

# **7. Read/listen to a book.**

- Select 'Go To Shelf', and then select 'Open Book'.
- For ebooks, turn the pages by tapping or swiping to the left or right. Tap the centre of the page to bring up the table of contents, bookmarking, and other features such as font size.
- For e-audiobooks, swipe right or left to move forward/backward by 15 seconds. Tap the centre of the page to access the table of contents, bookmarking and other features such as a sleep timer or adjusting playback speed.

# **8. Return the book.**

Ebook and e-audiobook loans expire automatically, but you can return them before the due date by going to you 'Shelf' and clicking on the book cover, then clicking 'Return Title to Library'.

# **Frequently Asked Questions**

# *How many books can I borrow at once?*

You can borrow up to 5 books at a time.

# *How do I renew my ebooks/e-audiobooks?*

 The option to renew titles will appear in the last 3 days of the lending period. Tap 'Shelf', then tap on the title jacket, then tap 'Renew Loan'. *(Note: titles with hold queues cannot be renewed)*.

# *How do I check out ebooks/e-audiobooks I have on hold?*

 By default, holds will automatically check out to you once they become available. You can adjust hold notification settings by clicking on the main menu:  $\equiv$  > Hold Notifications.

# **Need more help? Visit the Information Desk!**